## Guide to updating your researcher profile in PURE

- 1. Log on to PURE using your domain user name and password.
- 2. Click the **Personal** overview tab and then click **Edit profile**

Į

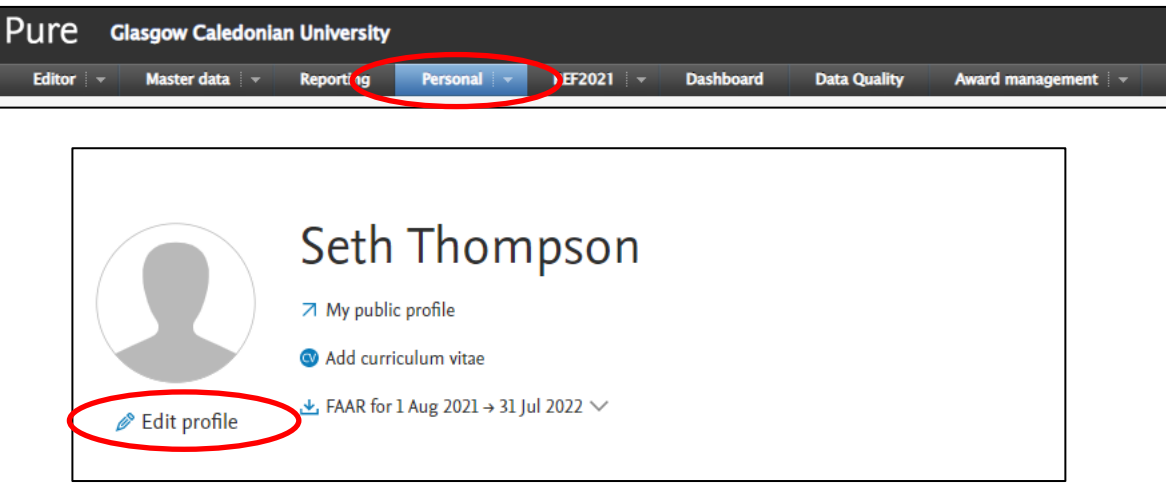

3. Three areas in your Research Profile can be updated at this time, (1) Profile photo, (2) Research interests, and (3) Visibility of profile.

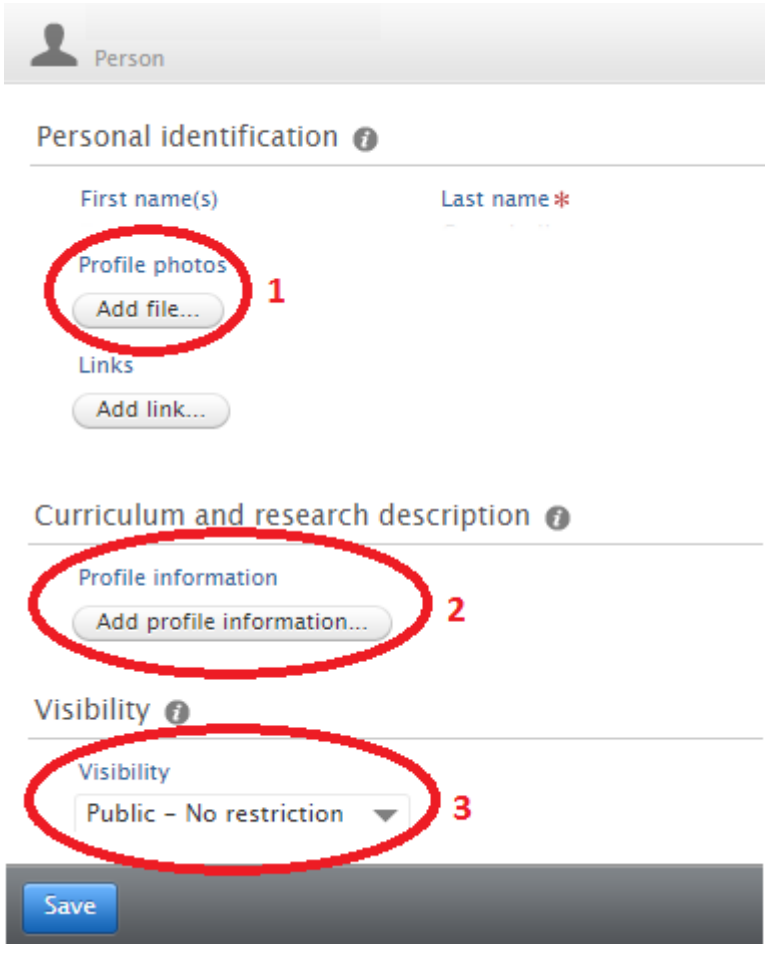

## Guide to updating your researcher profile in PURE

- 4. To upload a photograph click on the **Add file** button under the Profile photos section.
	- Upload your photograph using the "drag file of browse your computer" option.
	- The *Type* option should be left as Portrait.
	- Click **Create** once your file has been uploaded.
	- It is recommended to crop any photograph to a 1:1 or square aspect ratio before uploading.

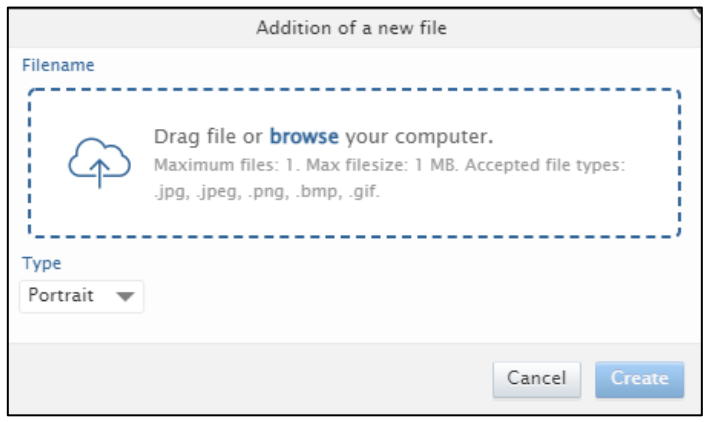

You can also add images to an image gallery within Pure. Images added using this feature are visible on the Research Profile on ResearchOnline.

To add an image to the image gallery within Pure:

- Follow the above outlined process, however set the *Type* option to Gallery
- Click **Create**

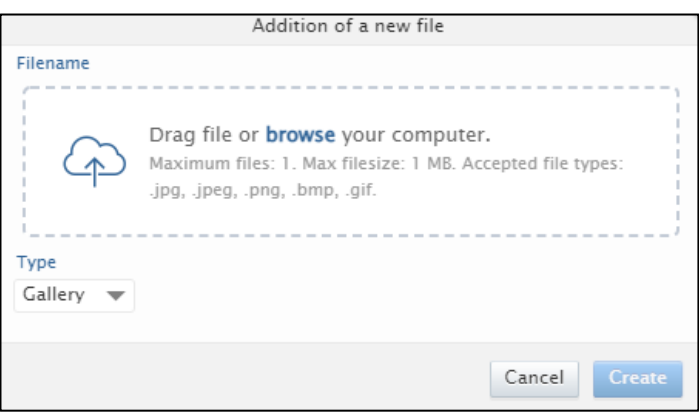

- 5. To update your research interest and personal description click on the **Add profile information** button under the Curriculum and research description section.
	- Click **Create** once you have added the text for your research interest and personal description.

## Guide to updating your researcher profile in PURE

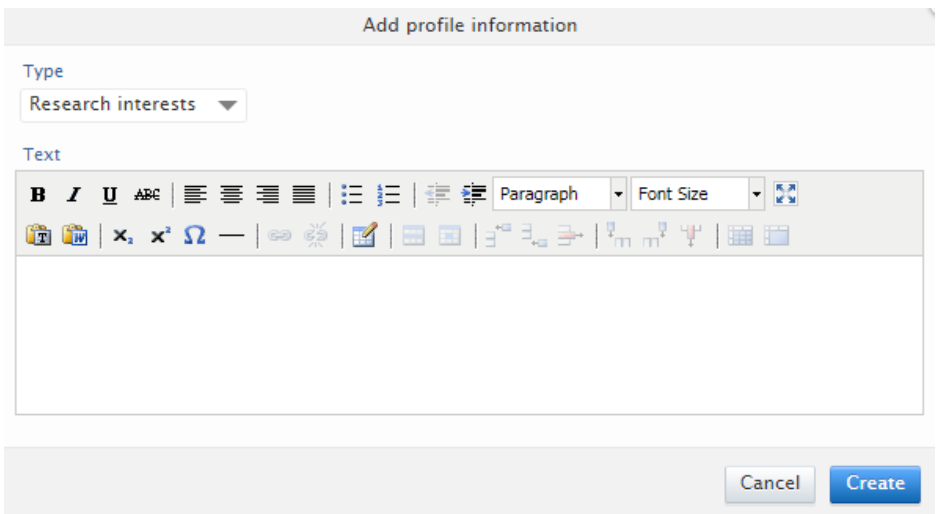

- 6. Ensure *Visibility* is set to "Public No restrictions" under the Visibility section.
- 7. Click **Save** in your research profile to save all of these updates.